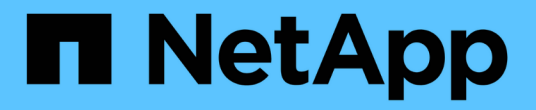

## 示例 **Microsoft Excel** 报告

Active IQ Unified Manager 9.14

NetApp March 07, 2024

This PDF was generated from https://docs.netapp.com/zh-cn/active-iq-unifiedmanager/reporting/task\_create\_report\_to\_view\_capacity.html on March 07, 2024. Always check docs.netapp.com for the latest.

# 目录

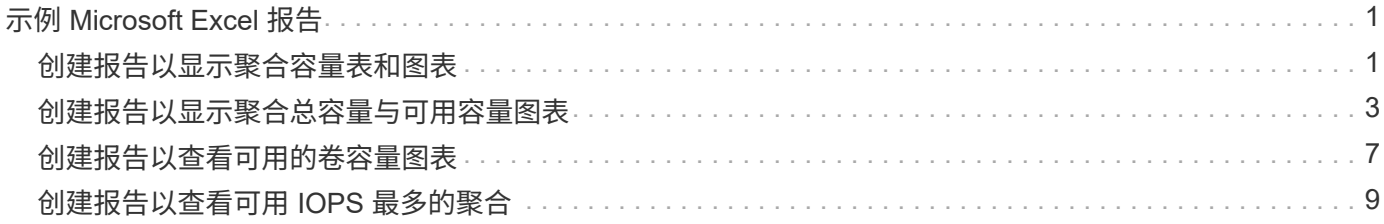

# <span id="page-2-0"></span>示例 **Microsoft Excel** 报告

这些示例 Microsoft Excel 报告旨在介绍使用 Excel 高级功能提供的报告选项。

Excel 的高级功能可以根据您的需求创建大量报告。有关如何使用 Excel 的完整信息,请参见产品文档。

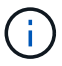

您必须具有应用程序管理员或存储管理员角色才能管理报告。

## <span id="page-2-1"></span>创建报告以显示聚合容量表和图表

您可以使用总计和集群模式列图表格式创建报告来分析 Excel 文件中的容量。

- 您需要的内容 \*
- 您必须具有应用程序管理员或存储管理员角色。

按照以下步骤打开运行状况: 所有聚合视图,在 Excel 中下载此视图,创建可用容量图表,上传自定义的 Excel 文件以及计划最终报告。

#### 步骤

- 1. 在左侧导航窗格中,单击 \* 存储 \* > \* 聚合 \* 。
- 2. 选择 \* 报告 \* > \* 下载 Excel\* 。

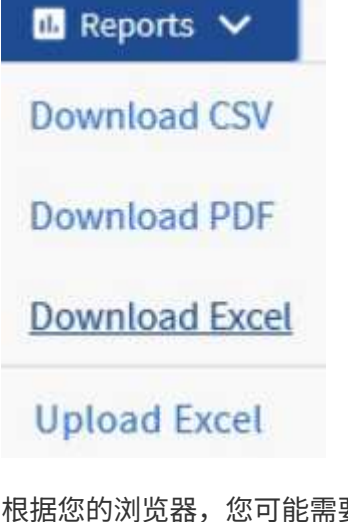

根据您的浏览器,您可能需要单击 \* 确定 \* 来保存文件。

- 3. 如果需要,请单击 \* 启用编辑 \* 。
- $4.$  在 Excel 中, 打开下载的文件。
- 5. 创建新工作表( A )在 data 表后将其命名为 \* 总数据容量 \* 。
- 6. 在新的总数据容量表中添加以下列:
	- a. 总数据容量( GB )
	- b. 已提交容量( GB )
	- c. 已用数据容量( GB )

d. 可用数据容量( GB )

7. 在每列的第一行中,输入以下公式,确保引用数据表( data ! ),并引用正确的列和行说明符来指定所捕 获数据( Total Data Capacity 从列 E 中提取数据, 第 2 到第 20 行)。

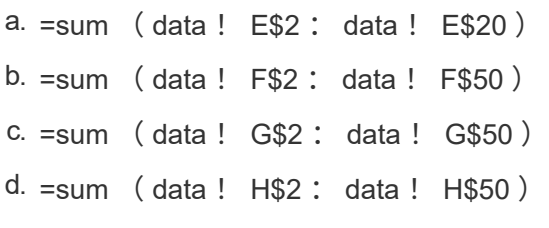

该公式将根据当前数据对每列进行汇总。

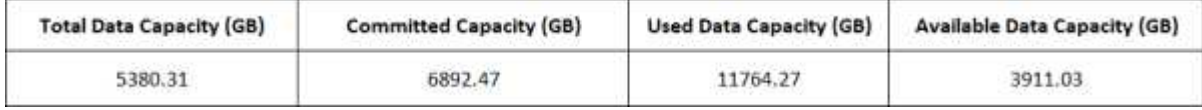

1. 在数据表中,选择 \* 总数据容量( GB ) \* 和 \* 已提交容量( GB ) \* 列。

2. 从 \* 插入 \* 菜单中选择 \* 建议的图表 \* , 然后选择 \* 集群列 \* 图表。

3. 右键单击该图表并选择 \* 移动图表 \* ,将该图表移动到 总数据容量 工作表。

4. 选择图表后,您可以使用 \* 设计 \* 和 \* 格式 \* 菜单自定义图表的外观。

5. 如果满意,请使用所做的更改保存文件。请勿更改文件名或位置。

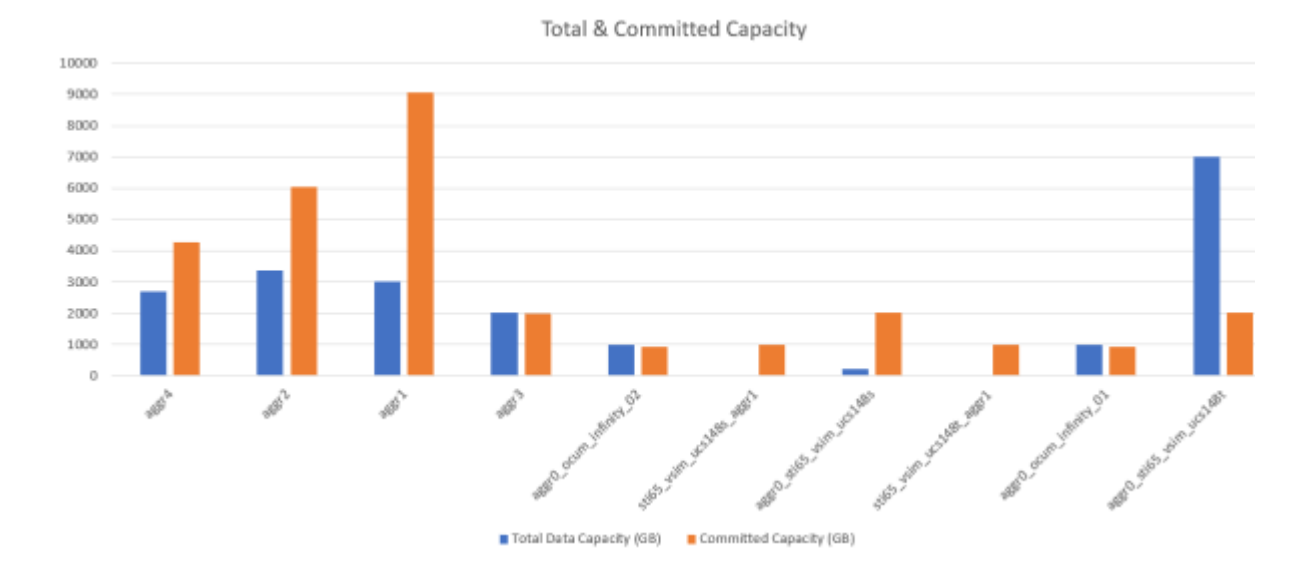

6. 在 Unified Manager 中,选择 \* 报告 \* > \* 上传 Excel\* 。

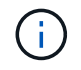

确保您所处的视图与您下载 Excel 文件的视图相同。

- 7. 选择已修改的 Excel 文件。
- 8. 单击 \* 打开 \* 。
- 9. 单击 \* 提交 \* 。

◦ 报告 \* > \* 上传 Excel\* 菜单项旁边会显示一个复选标记。

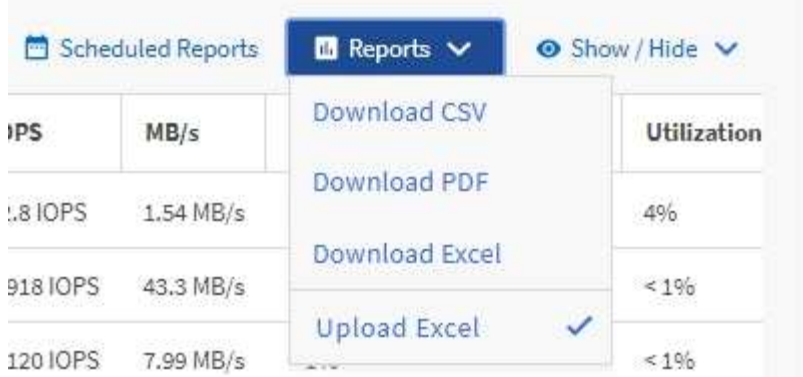

10. 单击 \* 已计划报告 \* 。

11. 单击 \* 添加计划 \* 向报告计划页面添加新行,以便为新报告定义计划特征。

 $\binom{1}{1}$ 选择报告的 \* XLSX\* 格式。

12. 输入报告计划的名称并填写其他报告字段,然后单击复选标记( )。

报告将立即作为测试发送。之后,报告将生成,并以指定频率通过电子邮件发送给列出的收件人。

根据报告中显示的结果,您可能需要调查如何在整个网络中以最佳方式使用可用容量。

### <span id="page-4-0"></span>创建报告以显示聚合总容量与可用容量图表

您可以创建一个报告,以 Excel 图表格式分析存储总容量和已提交容量。

- 您需要的内容 \*
- 您必须具有应用程序管理员或存储管理员角色。

按照以下步骤打开运行状况:所有聚合视图,在 Excel 中下载此视图,创建总容量和已提交容量图表,上传自定 义的 Excel 文件并计划最终报告。

步骤

1. 在左侧导航窗格中,单击 \* 存储 \* > \* 聚合 \* 。

2. 选择 \* 报告 \* > \* 下载 Excel\* 。

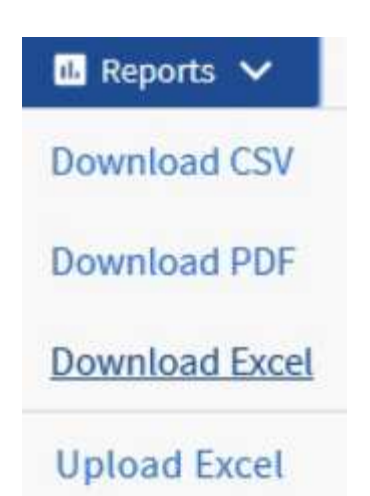

根据您的浏览器,您可能需要单击 \* 确定 \* 来保存文件。

- $3.$  在 Excel 中, 打开下载的文件。
- 4. 如果需要,请单击 \* 启用编辑 \* 。
- 5. 在数据表上,右键单击类型列,然后选择 \* 排序 \* > \* 将 A 排序到 Z\* 。

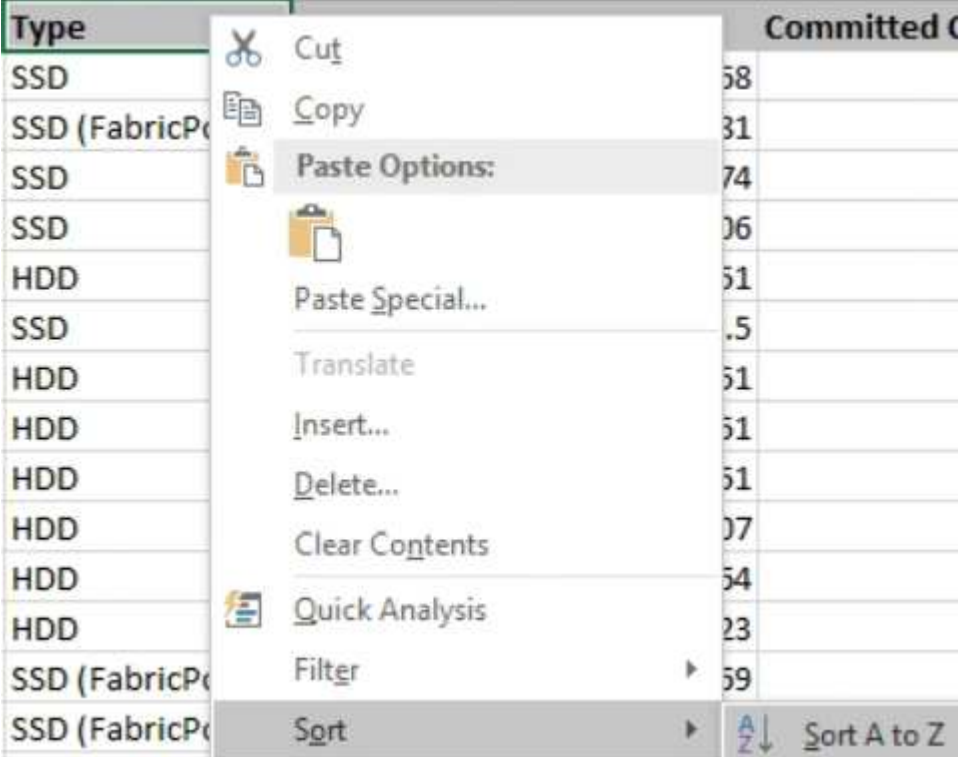

这将按存储类型对数据进行排列,例如:

- HDD
- 混合
- SSD
- SSD ( FabricPool )

6. 选择 Type , Total Data Capacity , 和 Available Data Capacity 列。

7. 在 \* 插入 \* 菜单上, 选择 三维列 图表。

图表将显示在数据表上。

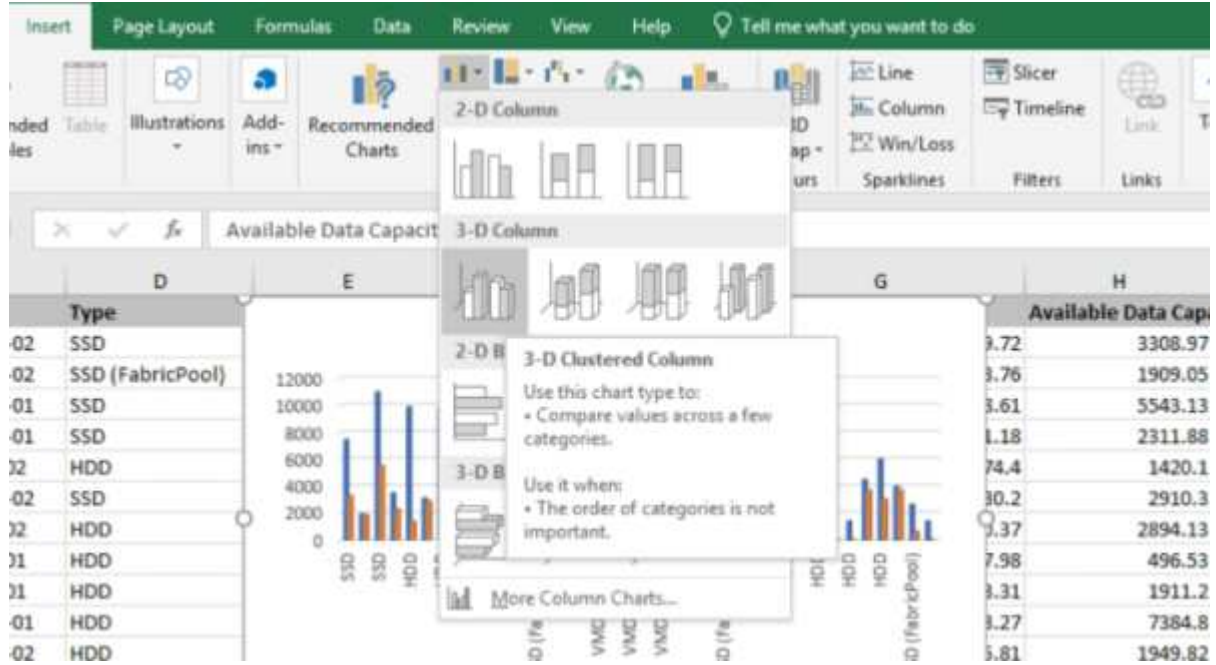

8. 右键单击图表并选择 \* 移动图表 \* 。

9. 选择 \* 新工作表 \* 并将工作表命名为 \* 总存储图表 \* 。

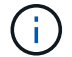

确保新工作表显示在信息和数据工作表之后。

- 10. 将图表标题命名为 \* 总容量与可用容量 \* 。
- 11. 选择图表后,您可以使用 \* 设计 \* 和 \* 格式 \* 菜单自定义图表的外观。
- 12. 如果满意,请使用所做的更改保存文件。请勿更改文件名或位置。

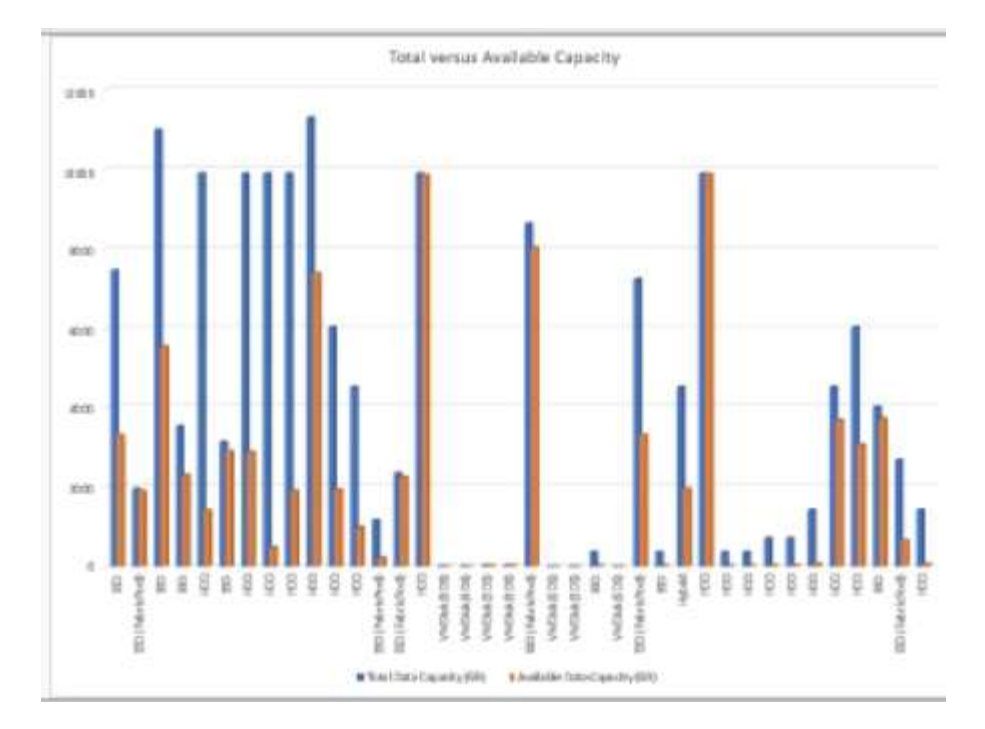

13. 在 Unified Manager 中, 选择 \* 报告 \* > \* 上传 Excel\* 。

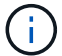

确保您所处的视图与您下载 Excel 文件的视图相同。

- 14. 选择已修改的 Excel 文件。
- 15. 单击 \* 打开 \* 。
- 16. 单击 \* 提交 \* 。

◦ 报告 \* > \* 上传 Excel\* 菜单项旁边会显示一个复选标记。

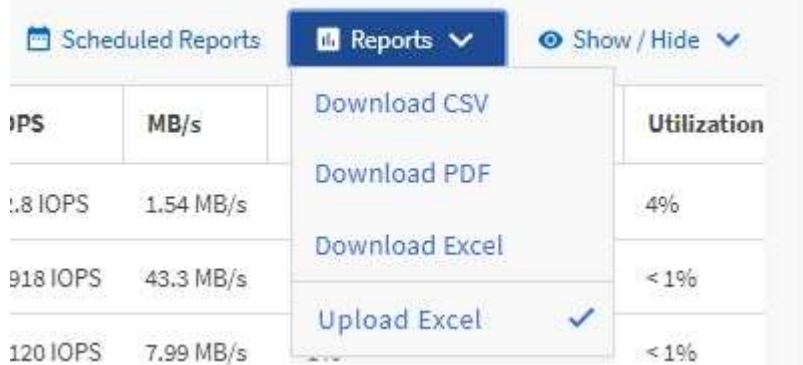

- 17. 单击 \* 已计划报告 \* 。
- 18. 单击 \* 添加计划 \* 向 \* 报告计划 \* 页面添加新行,以便为新报告定义计划特征。

 $\left(\begin{smallmatrix}1\\1\end{smallmatrix}\right)$ 

选择报告的 \* XLSX\* 格式。

19. 输入报告计划的名称并填写其他报告字段, 然后单击复选标记( )。

报告将立即作为测试发送。之后,报告将生成,并以指定频率通过电子邮件发送给列出的收件人。

根据报告中显示的结果,您可能需要平衡聚合上的负载。

## <span id="page-8-0"></span>创建报告以查看可用的卷容量图表

您可以创建一个报告来分析 Excel 图表中的可用卷容量。

- 您需要的内容 \*
- 您必须具有应用程序管理员或存储管理员角色。

按照以下步骤打开运行状况:所有卷视图,在 Excel 中下载视图,创建可用容量图表,上传自定义的 Excel 文件 以及计划最终报告。

步骤

- 1. 在左侧导航窗格中,单击 \* 存储 \* > \* 卷 \* 。
- 2. 选择 \* 报告 \* > \* 下载 Excel\* 。

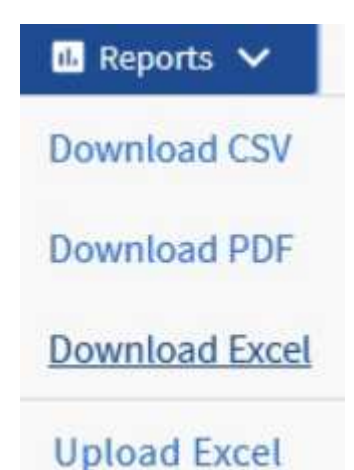

根据您的浏览器,您可能需要单击 \* 确定 \* 来保存文件。

- 3. 如果需要,请单击 \* 启用编辑 \* 。
- 4. 在 Excel 中, 打开下载的文件。
- 5. 在 data 工作表的 Volume 和 Available Data % 列中选择要使用的数据。
- 6. 在 \* 插入 \* 菜单上, 选择 A 三维飞毛刀。

该图表显示可用空间最大的卷。图表将显示在数据表上。

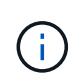

根据您的网络配置,选择整列或数据行过多可能会使饼图无法读取。此示例使用三维饼图, 但您可以使用任何图表类型。使用最能显示要捕获的数据的图表。

- 7. 将图表标题命名为 \* 可用容量 \* 。
- 8. 右键单击图表并选择 \* 移动图表 \* 。
- 9. 选择 \* 新工作表 \* 并将工作表命名为 \* 存储卷图表 \* 。

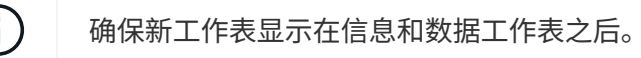

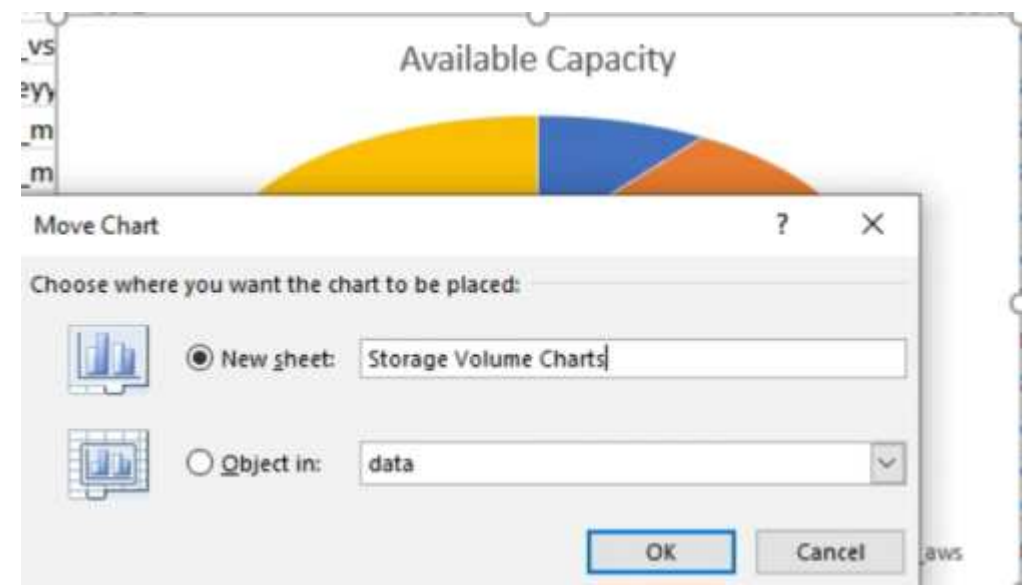

- 10. 选择图表后,您可以使用 \* 设计 \* 和 \* 格式 \* 菜单自定义图表的外观。
- 11. 如果满意,请使用所做的更改保存文件。
- 12. 在 Unified Manager 中,选择 \* 报告 \* > \* 上传 Excel\* 。

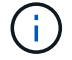

确保您所处的视图与您下载 Excel 文件的视图相同。

- 13. 选择已修改的 Excel 文件。
- 14. 单击 \* 打开 \* 。
- 15. 单击 \* 提交 \* 。

◦ 报告 \* > \* 上传 Excel\* 菜单项旁边会显示一个复选标记。

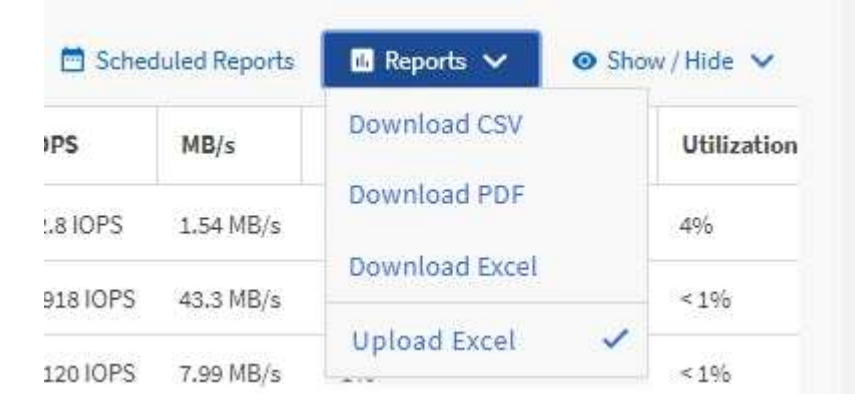

16. 单击 \* 已计划报告 \* 。

Ĥ.

- 17. 单击 \* 添加计划 \* 向 \* 报告计划 \* 页面添加新行,以便为新报告定义计划特征。
- 18. 输入报告计划的名称并填写其他报告字段,然后单击复选标记( )。

选择报告的 \* XLSX\* 格式。

报告将立即作为测试发送。之后,报告将生成,并以指定频率通过电子邮件发送给列出的收件人。

根据报告中显示的结果,您可能需要平衡卷上的负载。

### <span id="page-10-0"></span>创建报告以查看可用 **IOPS** 最多的聚合

此报告显示哪些聚合的每个聚合类型的可用 IOPS 最多,您可以在这些聚合上配置新工作 负载。

- 您需要的内容 \*
- 您必须具有应用程序管理员或存储管理员角色。

按照以下步骤打开运行状况:所有卷视图,在 Excel 中下载视图,创建可用容量图表,上传自定义的 Excel 文件 以及计划最终报告。

步骤

- 1. 在左侧导航窗格中,单击 \* 存储 \* > \* 聚合 \* 。
- 2. 从 \* 查看 \* 下拉列表中选择 \* 性能: 所有聚合 \* 。
- 3. 选择 \* 显示 / 隐藏 \* 以显示 可用 IOPS 列,并隐藏 集群 FODN ,非活动数据报告, 和 阈值策略 列。
- 4. 将 Available IOPS 和 Free Capacity 列拖放到 Type 列旁边。
- 5. 命名并保存自定义视图 每个聚合的可用 IOPS
- 6. 选择 \* 报告 \* > \* 下载 Excel\* 。

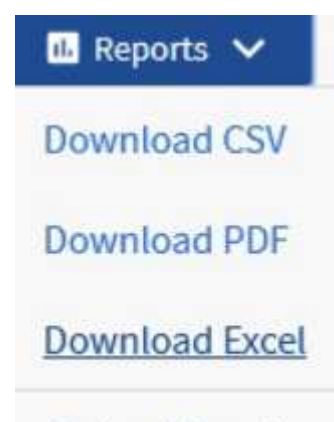

#### **Upload Excel**

根据您的浏览器,您可能需要单击 \* 确定 \* 来保存文件。

- 7. 如果需要,请单击 \* 启用编辑 \* 。
- 8. 在 Excel 中,打开下载的文件。
- 9. 在数据表上,单击工作表左上方的小三角形以选择整个工作表。
- 10. 在 \* 数据 \* 功能区上,从 Sort & Filter 区域中选择 \* 排序 \* 。
- 11. 设置以下排序级别:
- a. 将 \* 排序依据 \* 指定为 Available IOPS (IOPS),将 \* 排序依据 \* 指定为 单元值,,将 \* 顺序 \* 指定为 最大到最小。
- b. 单击 \* 添加级别 \* 。
- c. 将 \* 排序依据 \* 指定为 Type ,将 \* 排序依据 \* 指定为 单元格值,将 和 \* 顺序 \* 指定为 z 到 A
- d. 单击 \* 添加级别 \* 。
- e. 将 \* 排序依据 \* 指定为 可用容量( GB ) ,将 \* 排序依据 \* 指定为 单元值, ,将 \* 顺序 \* 指定为 最大 到最小。
- f. 单击 \* 确定 \* 。
- 12. 保存并关闭 Excel 文件。
- 13. 在 Unified Manager 中,选择 \* 报告 \* > \* 上传 Excel\* 。

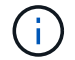

确保您所处的视图与您下载 Excel 文件的视图相同。

- 14. 选择您已修改的 Excel 文件, 在此示例中为 performance-aggregate-<date>.xlsx.
- 15. 单击 \* 打开 \* 。
- 16. 单击 \* 提交 \* 。

◦ 报告 \* > \* 上传 Excel\* 菜单项旁边会显示一个复选标记。

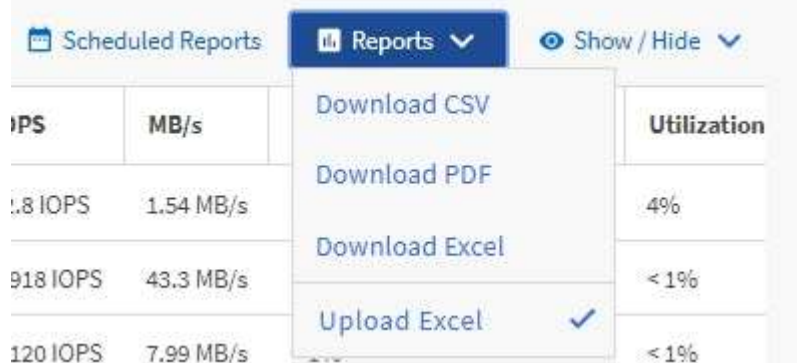

17. 单击 \* 已计划报告 \* 。

- 18. 单击 \* 添加计划 \* 向报告计划页面添加新行,以便为新报告定义计划特征。
- 19. 输入报告计划的名称并填写其他报告字段, 然后单击复选标记( )。

选择报告的 \* XLSX\* 格式。 Ť.

报告将立即作为测试发送。之后,报告将生成,并以指定频率通过电子邮件发送给列出的收件人。

根据报告中显示的结果,您可能希望在可用 IOPS 最大的聚合上配置新工作负载。

#### 版权信息

版权所有 © 2024 NetApp, Inc.。保留所有权利。中国印刷。未经版权所有者事先书面许可,本文档中受版权保 护的任何部分不得以任何形式或通过任何手段(图片、电子或机械方式,包括影印、录音、录像或存储在电子检 索系统中)进行复制。

从受版权保护的 NetApp 资料派生的软件受以下许可和免责声明的约束:

本软件由 NetApp 按"原样"提供,不含任何明示或暗示担保,包括但不限于适销性以及针对特定用途的适用性的 隐含担保,特此声明不承担任何责任。在任何情况下,对于因使用本软件而以任何方式造成的任何直接性、间接 性、偶然性、特殊性、惩罚性或后果性损失(包括但不限于购买替代商品或服务;使用、数据或利润方面的损失 ;或者业务中断),无论原因如何以及基于何种责任理论,无论出于合同、严格责任或侵权行为(包括疏忽或其 他行为),NetApp 均不承担责任,即使已被告知存在上述损失的可能性。

NetApp 保留在不另行通知的情况下随时对本文档所述的任何产品进行更改的权利。除非 NetApp 以书面形式明 确同意,否则 NetApp 不承担因使用本文档所述产品而产生的任何责任或义务。使用或购买本产品不表示获得 NetApp 的任何专利权、商标权或任何其他知识产权许可。

本手册中描述的产品可能受一项或多项美国专利、外国专利或正在申请的专利的保护。

有限权利说明:政府使用、复制或公开本文档受 DFARS 252.227-7013 (2014 年 2 月)和 FAR 52.227-19 (2007 年 12 月)中"技术数据权利 — 非商用"条款第 (b)(3) 条规定的限制条件的约束。

本文档中所含数据与商业产品和/或商业服务(定义见 FAR 2.101)相关,属于 NetApp, Inc. 的专有信息。根据 本协议提供的所有 NetApp 技术数据和计算机软件具有商业性质,并完全由私人出资开发。 美国政府对这些数 据的使用权具有非排他性、全球性、受限且不可撤销的许可,该许可既不可转让,也不可再许可,但仅限在与交 付数据所依据的美国政府合同有关且受合同支持的情况下使用。除本文档规定的情形外,未经 NetApp, Inc. 事先 书面批准,不得使用、披露、复制、修改、操作或显示这些数据。美国政府对国防部的授权仅限于 DFARS 的第 252.227-7015(b)(2014 年 2 月)条款中明确的权利。

商标信息

NetApp、NetApp 标识和 <http://www.netapp.com/TM> 上所列的商标是 NetApp, Inc. 的商标。其他公司和产品名 称可能是其各自所有者的商标。